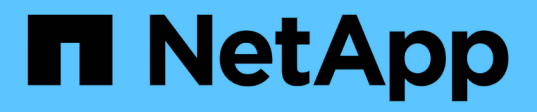

### **Clonar backups de recursos de plugins personalizados**

SnapCenter Software 4.8

NetApp January 18, 2024

This PDF was generated from https://docs.netapp.com/es-es/snapcenter-48/protectscc/task\_clone\_custom\_plug\_in\_resource\_backups.html on January 18, 2024. Always check docs.netapp.com for the latest.

# **Tabla de contenidos**

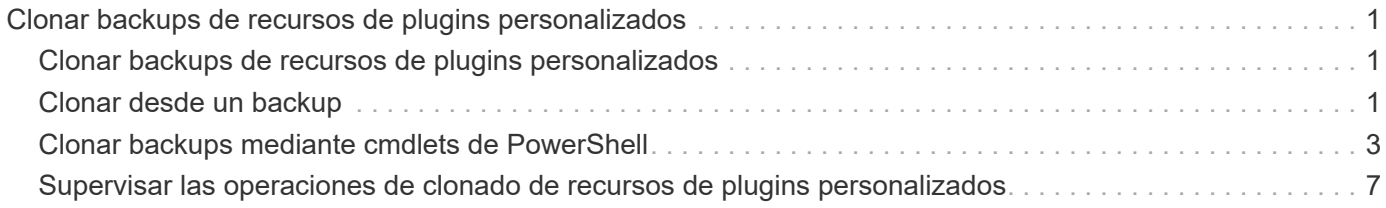

## <span id="page-2-0"></span>**Clonar backups de recursos de plugins personalizados**

### <span id="page-2-1"></span>**Clonar backups de recursos de plugins personalizados**

El flujo de trabajo de clonado incluye realizar la operación de clonado y supervisarla.

### **Acerca de esta tarea**

Es posible clonar backups de recursos por los siguientes motivos:

- Para probar la funcionalidad que debe implementarse mediante la estructura de recursos actuales y el contenido durante los ciclos de desarrollo de aplicaciones
- Para herramientas de manipulación y extracción de datos cuando se rellenan almacenes de datos
- Para recuperar datos que se eliminaron o se modificaron por error

Los siguientes flujos de trabajo muestran la secuencia que debe seguirse para realizar la operación de clonado:

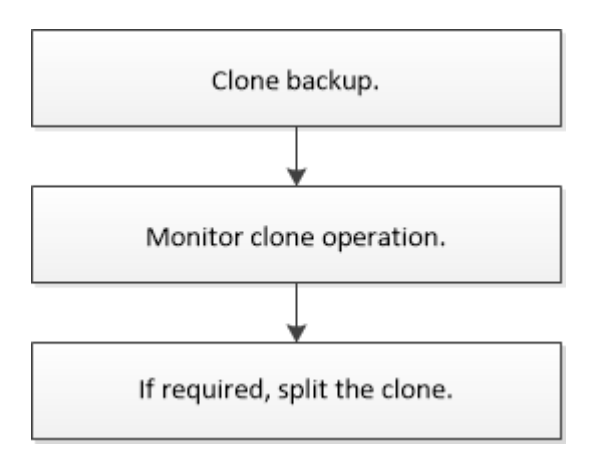

También puede usar los cmdlets de PowerShell manualmente o en scripts para realizar operaciones de backup, restauración y clonado. Para obtener información detallada sobre los cmdlets de PowerShell, use la ayuda de cmdlets de SnapCenter o consulte ["Guía de referencia de cmdlets de SnapCenter Software"](https://library.netapp.com/ecm/ecm_download_file/ECMLP2885482).

### <span id="page-2-2"></span>**Clonar desde un backup**

Es posible usar SnapCenter para clonar un backup. Es posible clonar desde un backup primario o secundario. Las capacidades de las operaciones de clonado dependen del plugin que se use.

### **Lo que necesitará**

- Debe tener un backup de los recursos o del grupo de recursos.
- La operación de clonado predeterminada solo clona objetos del almacenamiento. Las operaciones de clonado en el nivel de la aplicación solo pueden realizarse si el plugin personalizado incluye dicha capacidad.
- Debe asegurarse de que los agregados donde se alojan los volúmenes deben estar en la lista de

agregados asignados de la máquina virtual de almacenamiento (SVM).

- Pasos\*
	- 1. En el panel de navegación de la izquierda, haga clic en **Recursos** y, a continuación, seleccione el plugin adecuado en la lista.
	- 2. En la página Resources, filtre los recursos de la lista desplegable **View** en función del tipo de recurso.

Los recursos se muestran junto con cierta información, como el tipo, el host o el nombre de clúster, las políticas y los grupos de recursos asociados, y el estado.

3. Seleccione el recurso o el grupo de recursos.

Debe seleccionar un recurso para seleccionar un grupo de recursos.

Se muestra la página con el resumen o grupo de recursos.

- 4. En la vista Manage Copies, seleccione **copias de seguridad** ya sea en los sistemas de almacenamiento primario o secundario (reflejado o en almacén).
- 5. Seleccione el backup de datos de la tabla y haga clic en  $\blacksquare$ .
- 6. En la página Locations, realice lo siguiente:

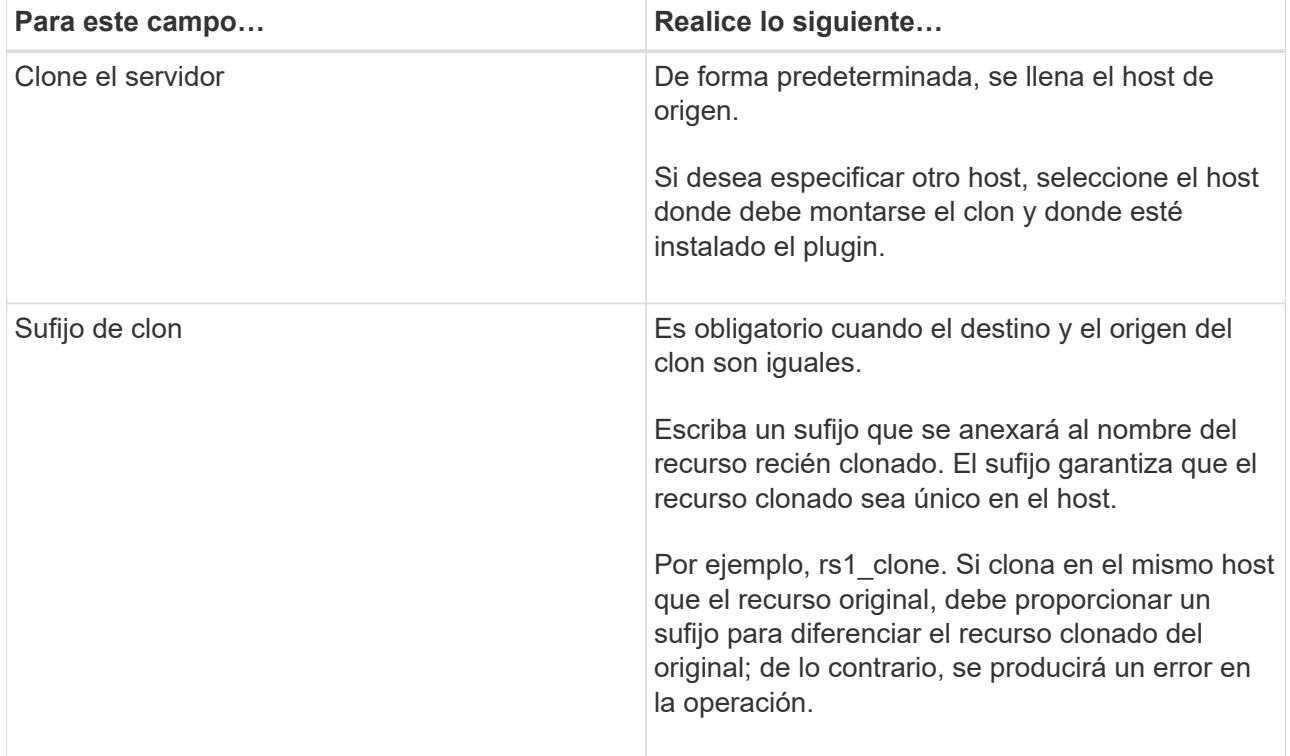

Si el recurso seleccionado es un LUN y se está clonando a partir de un backup secundario, se muestran los volúmenes de destino. Un único origen puede tener varios volúmenes de destino.

7. En la página Settings, realice lo siguiente:

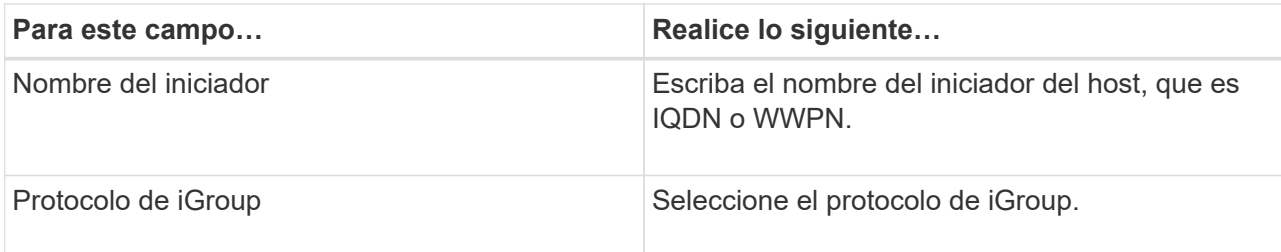

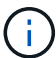

La página Settings se muestra solo si el tipo de almacenamiento es un LUN.

8. En la página Scripts, escriba los comandos previos o posteriores a la clonado que deben ejecutarse, respectivamente, antes o después de la operación de clonado. Escriba el comando de montaje para montar un sistema de archivos en un host.

Por ejemplo:

- Comando previo a la clonado: Elimine las bases de datos existentes con el mismo nombre
- Comando posterior a la clonado: Verifique o inicie una base de datos.

Comando de montaje para un volumen o qtree en una máquina Linux: Lcódigo <VSERVER\_NAME>:%<VOLUME\_NAME\_Clone /mnt>

9. En la página Notification, en la lista desplegable **Email preference**, seleccione los escenarios en los que desea enviar los correos electrónicos.

También debe especificar las direcciones de correo electrónico del remitente y los destinatarios, así como el asunto del correo.

- 10. Revise el resumen y haga clic en **Finalizar**.
- 11. Supervise el progreso de la operación haciendo clic en **Monitor** > **Jobs**.

### <span id="page-4-0"></span>**Clonar backups mediante cmdlets de PowerShell**

El flujo de trabajo de clonado incluye planificar, realizar la operación de clonado y supervisar la operación.

#### **Lo que necesitará**

Debe haber preparado el entorno de PowerShell para ejecutar los cmdlets de PowerShell.

Para obtener información sobre los cmdlets de PowerShell, use la ayuda de cmdlets de SnapCenter o consulte ["Guía de referencia de cmdlets de SnapCenter Software"](https://library.netapp.com/ecm/ecm_download_file/ECMLP2885482).

- Pasos\*
	- 1. Inicie una sesión de conexión con el servidor de SnapCenter para el usuario especificado mediante el cmdlet de Open-SmConnection.

Open-SmConnection -SMSbaseurl https:\\snapctr.demo.netapp.com:8146/

2. Enumere los backups que pueden clonarse mediante el cmdlet Get-SmBackup o Get-SmResourceGroup.

Este ejemplo muestra información sobre todos los backups disponibles:

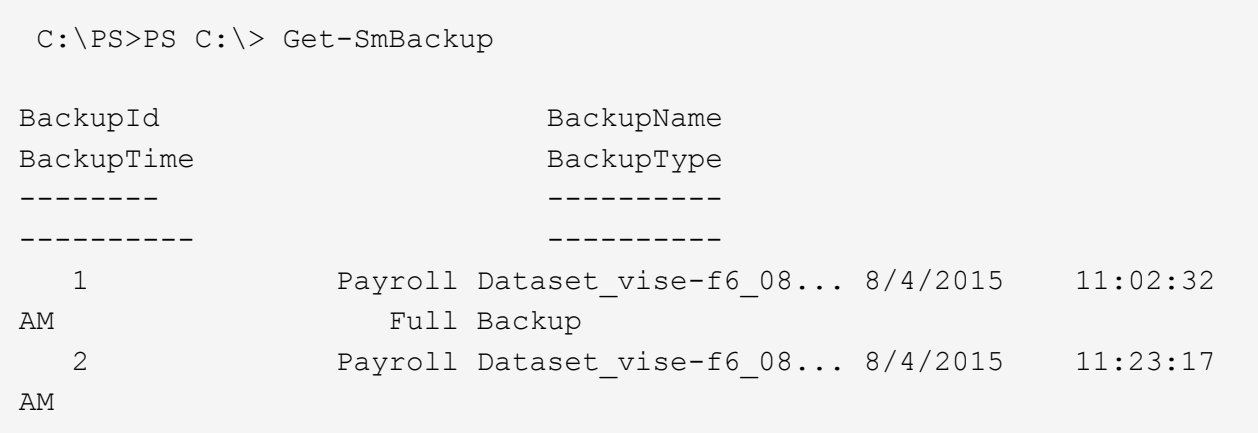

En este ejemplo, se muestra información sobre un grupo de recursos especificado:

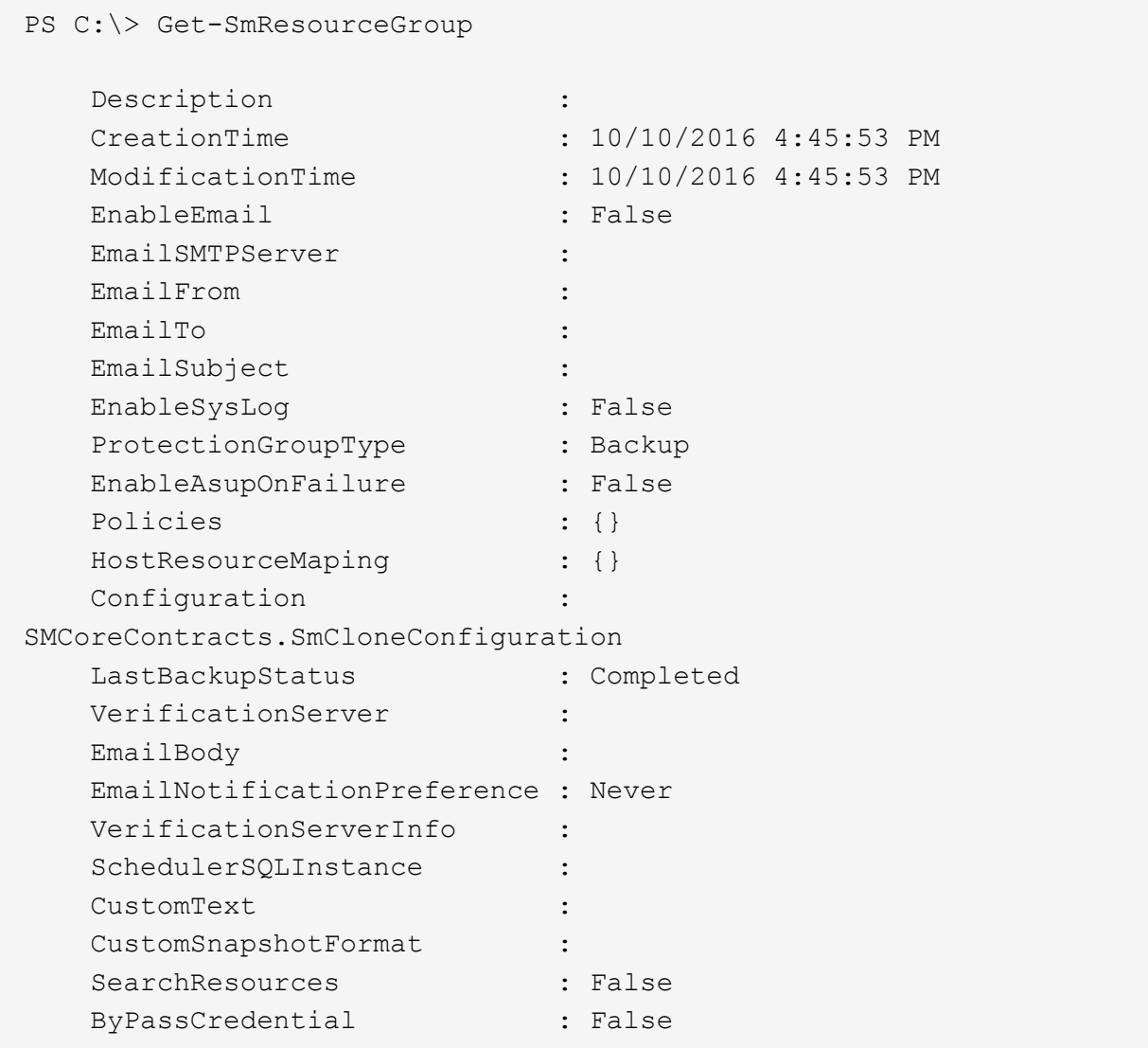

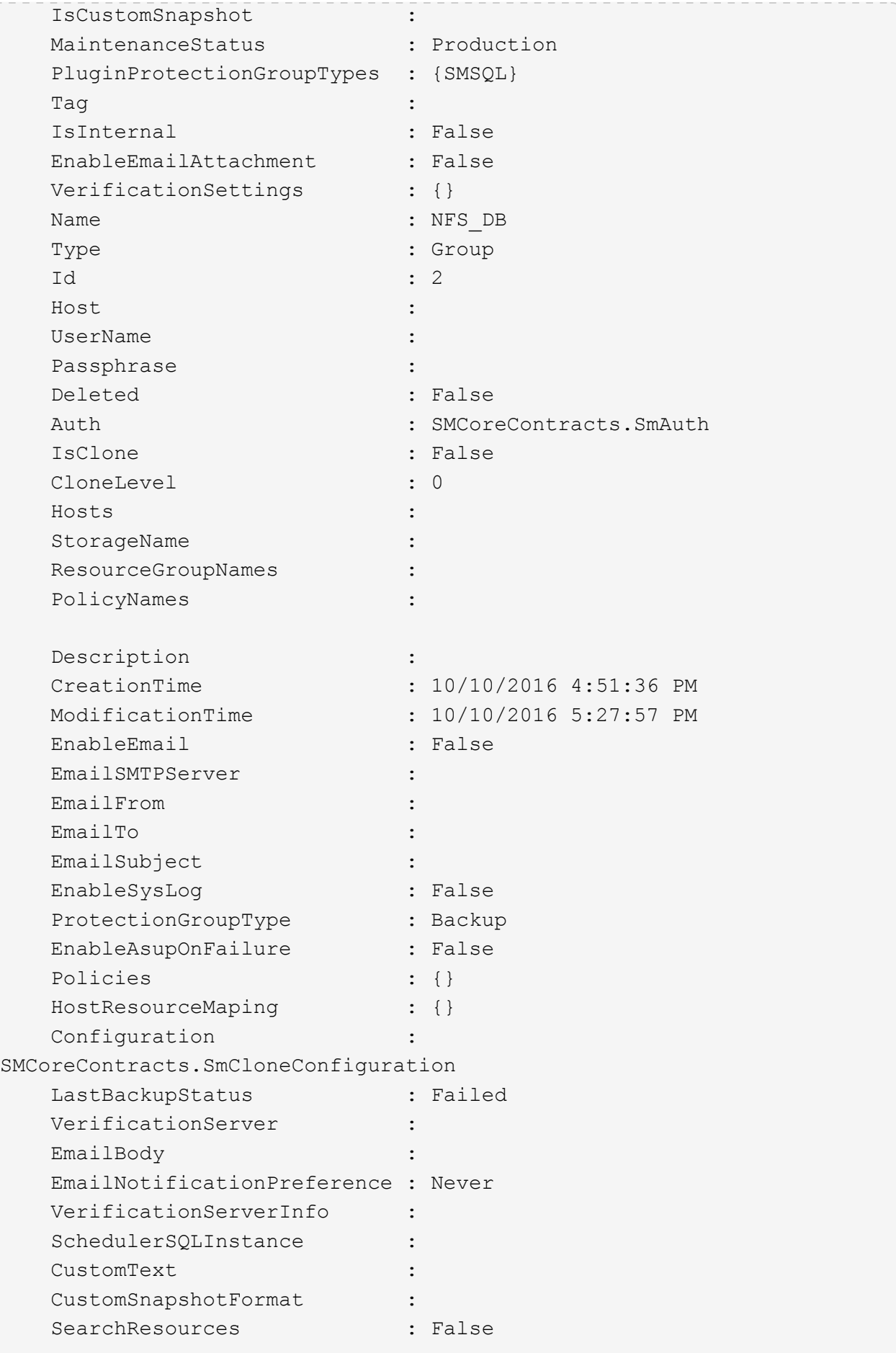

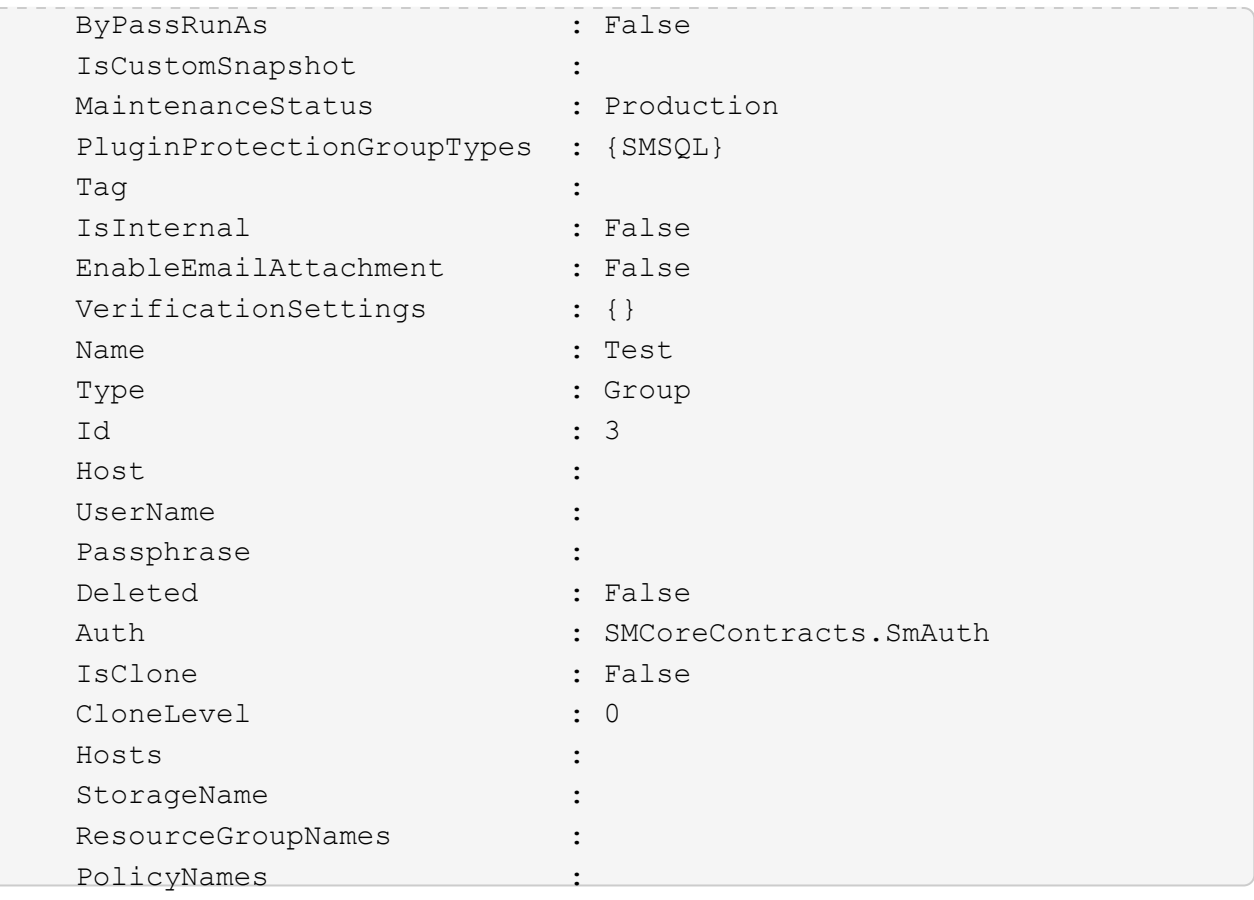

3. Inicie una operación de clonado de un grupo de recursos de clonado o un backup existente con el cmdlet New-SmClone.

En este ejemplo, se crea un clon a partir de un determinado backup con todos los registros:

```
New-SmClone -BackupName
Verify delete clone on qtree windows scc54 10-04-2016 19.05.48.0886
-Resources @{"Host"="scc54.sccore.test.com";"Uid"="QTREE1"} -
CloneToInstance scc54.sccore.test.com -Suffix '_QtreeCloneWin9'
-AutoAssignMountPoint -AppPluginCode 'DummyPlugin' -initiatorname
'iqn.1991-
05.com.microsoft:scc54.sccore.test.com' -igroupprotocol 'mixed'
```
4. Puede consultar el estado del trabajo de clonado mediante el cmdlet Get-SmCloneReport.

En este ejemplo, se muestra un informe de clonado con el correspondiente ID de trabajo:

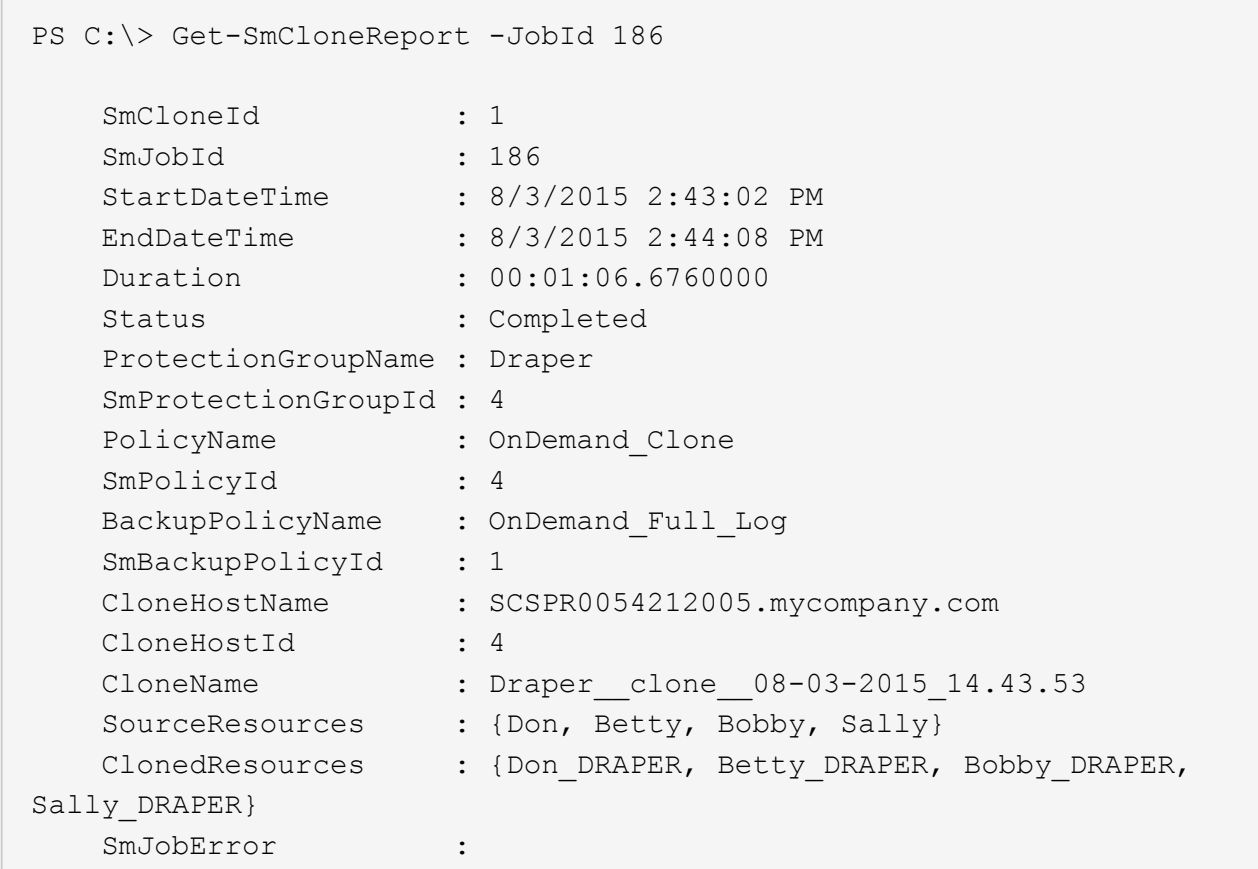

### <span id="page-8-0"></span>**Supervisar las operaciones de clonado de recursos de plugins personalizados**

Es posible supervisar el progreso de las operaciones de clonado de SnapCenter mediante la página Jobs. El progreso de una operación puede revisarse para determinar cuándo está completa o si hay un problema.

### **Acerca de esta tarea**

Los siguientes iconos aparecen en la página Jobs e indican el estado de la operación:

- <sup>O</sup> En curso
- Completado correctamente
- **x** Error

•

- Completado con advertencias o no pudo iniciarse debido a advertencias
- 9 En cola
- **Ø** Cancelada
- Pasos\*
	- 1. En el panel de navegación de la izquierda, haga clic en **Monitor**.
- 2. En la página Monitor, haga clic en **Jobs**.
- 3. En la página Jobs, realice los siguientes pasos:
	- a. Haga clic en para filtrar la lista de modo que solo figuren las operaciones de clonado.
	- b. Especifique las fechas de inicio y finalización.
	- c. En la lista desplegable **Tipo**, seleccione **Clonar**.
	- d. En la lista desplegable **Estado**, seleccione el estado del clon.
	- e. Haga clic en **aplicar** para ver las operaciones que se han completado correctamente.
- 4. Seleccione el trabajo de clonado y, a continuación, haga clic en **Detalles** para ver los detalles del trabajo.
- 5. En la página Detalles del trabajo, haga clic en **Ver registros**.

#### **Información de copyright**

Copyright © 2024 NetApp, Inc. Todos los derechos reservados. Imprimido en EE. UU. No se puede reproducir este documento protegido por copyright ni parte del mismo de ninguna forma ni por ningún medio (gráfico, electrónico o mecánico, incluidas fotocopias, grabaciones o almacenamiento en un sistema de recuperación electrónico) sin la autorización previa y por escrito del propietario del copyright.

El software derivado del material de NetApp con copyright está sujeto a la siguiente licencia y exención de responsabilidad:

ESTE SOFTWARE LO PROPORCIONA NETAPP «TAL CUAL» Y SIN NINGUNA GARANTÍA EXPRESA O IMPLÍCITA, INCLUYENDO, SIN LIMITAR, LAS GARANTÍAS IMPLÍCITAS DE COMERCIALIZACIÓN O IDONEIDAD PARA UN FIN CONCRETO, CUYA RESPONSABILIDAD QUEDA EXIMIDA POR EL PRESENTE DOCUMENTO. EN NINGÚN CASO NETAPP SERÁ RESPONSABLE DE NINGÚN DAÑO DIRECTO, INDIRECTO, ESPECIAL, EJEMPLAR O RESULTANTE (INCLUYENDO, ENTRE OTROS, LA OBTENCIÓN DE BIENES O SERVICIOS SUSTITUTIVOS, PÉRDIDA DE USO, DE DATOS O DE BENEFICIOS, O INTERRUPCIÓN DE LA ACTIVIDAD EMPRESARIAL) CUALQUIERA SEA EL MODO EN EL QUE SE PRODUJERON Y LA TEORÍA DE RESPONSABILIDAD QUE SE APLIQUE, YA SEA EN CONTRATO, RESPONSABILIDAD OBJETIVA O AGRAVIO (INCLUIDA LA NEGLIGENCIA U OTRO TIPO), QUE SURJAN DE ALGÚN MODO DEL USO DE ESTE SOFTWARE, INCLUSO SI HUBIEREN SIDO ADVERTIDOS DE LA POSIBILIDAD DE TALES DAÑOS.

NetApp se reserva el derecho de modificar cualquiera de los productos aquí descritos en cualquier momento y sin aviso previo. NetApp no asume ningún tipo de responsabilidad que surja del uso de los productos aquí descritos, excepto aquello expresamente acordado por escrito por parte de NetApp. El uso o adquisición de este producto no lleva implícita ninguna licencia con derechos de patente, de marcas comerciales o cualquier otro derecho de propiedad intelectual de NetApp.

Es posible que el producto que se describe en este manual esté protegido por una o más patentes de EE. UU., patentes extranjeras o solicitudes pendientes.

LEYENDA DE DERECHOS LIMITADOS: el uso, la copia o la divulgación por parte del gobierno están sujetos a las restricciones establecidas en el subpárrafo (b)(3) de los derechos de datos técnicos y productos no comerciales de DFARS 252.227-7013 (FEB de 2014) y FAR 52.227-19 (DIC de 2007).

Los datos aquí contenidos pertenecen a un producto comercial o servicio comercial (como se define en FAR 2.101) y son propiedad de NetApp, Inc. Todos los datos técnicos y el software informático de NetApp que se proporcionan en este Acuerdo tienen una naturaleza comercial y se han desarrollado exclusivamente con fondos privados. El Gobierno de EE. UU. tiene una licencia limitada, irrevocable, no exclusiva, no transferible, no sublicenciable y de alcance mundial para utilizar los Datos en relación con el contrato del Gobierno de los Estados Unidos bajo el cual se proporcionaron los Datos. Excepto que aquí se disponga lo contrario, los Datos no se pueden utilizar, desvelar, reproducir, modificar, interpretar o mostrar sin la previa aprobación por escrito de NetApp, Inc. Los derechos de licencia del Gobierno de los Estados Unidos de América y su Departamento de Defensa se limitan a los derechos identificados en la cláusula 252.227-7015(b) de la sección DFARS (FEB de 2014).

#### **Información de la marca comercial**

NETAPP, el logotipo de NETAPP y las marcas que constan en <http://www.netapp.com/TM>son marcas comerciales de NetApp, Inc. El resto de nombres de empresa y de producto pueden ser marcas comerciales de sus respectivos propietarios.